Pagina 1 van 16

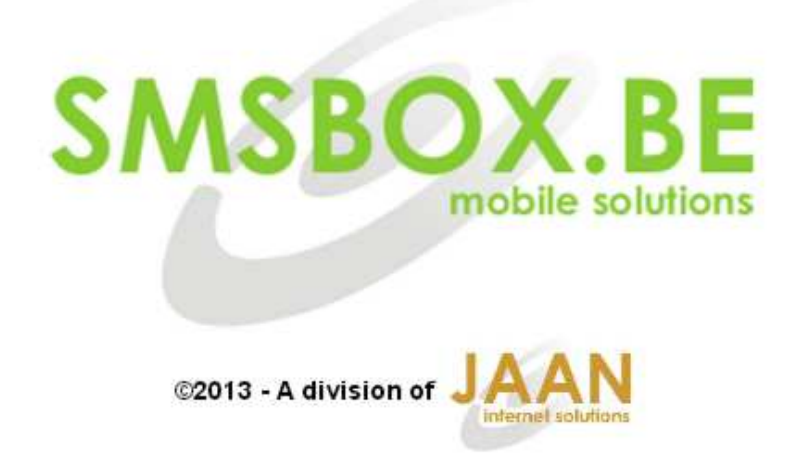

# **SMSBOX.BE - MANUAL CONVERSATION CLIENT**

# Index:

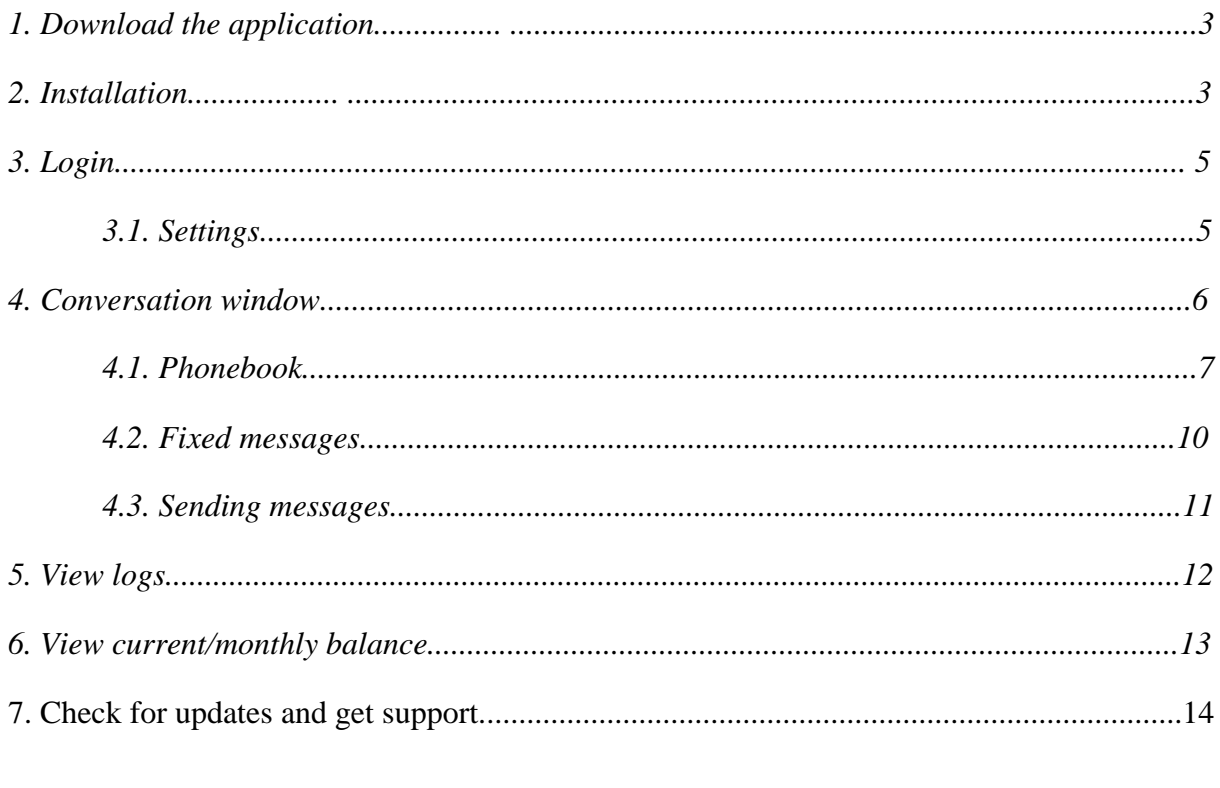

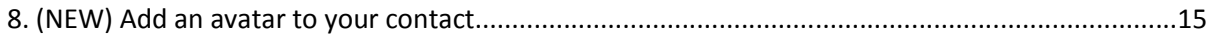

#### *1. Download the application*

You can download the **Smsbox Conversation Client** software at http://www.smsbox.be/download/cc\_current.zip

Unzip this file into any folder at your pc, and **open setupccXXX.exe**

#### *2. Installation*

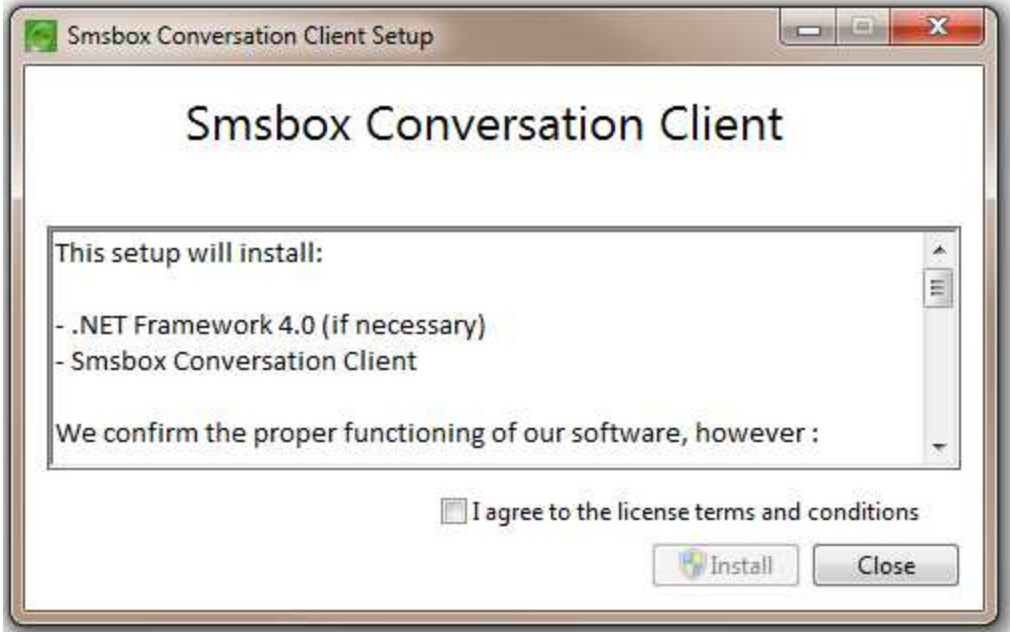

The Conversation Client uses **.NET Framework 4.0**, this will automatically be installed if necessary.

Click on agree, and install. After the installation of .NET Framework 4.0, the **Conversation Client Setup** will be installed.

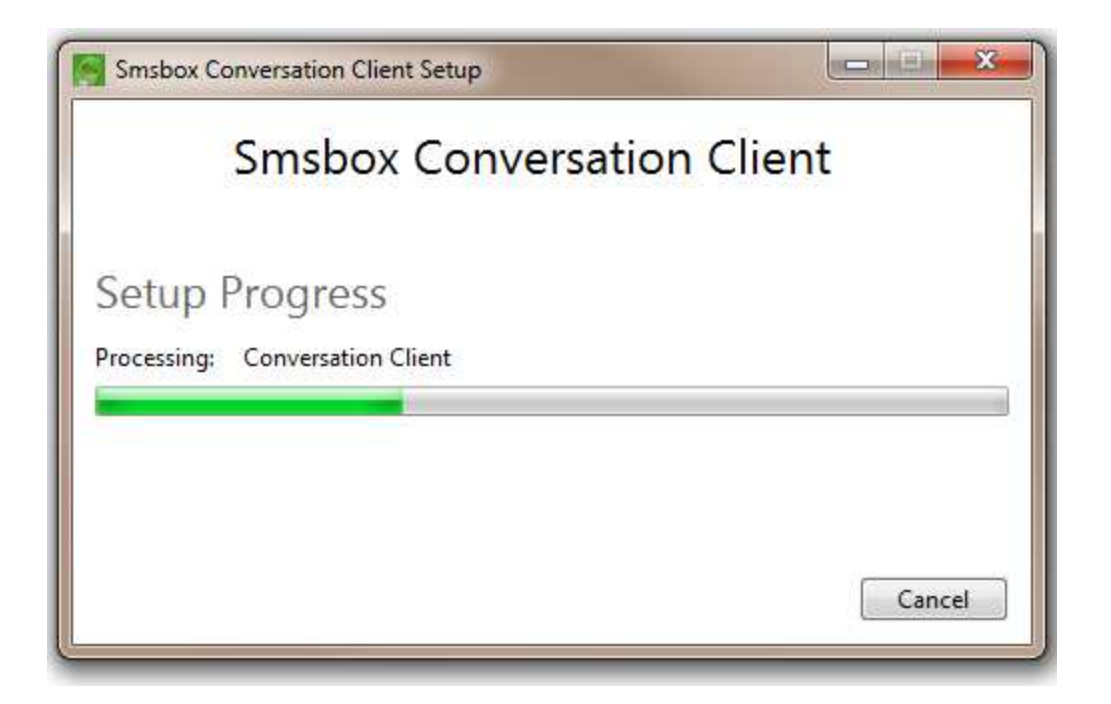

#### The **Conversation Client** will be installed at: **Program Files\Smsbox\cc\.**

And a desktop icon shall be installed during the setup.

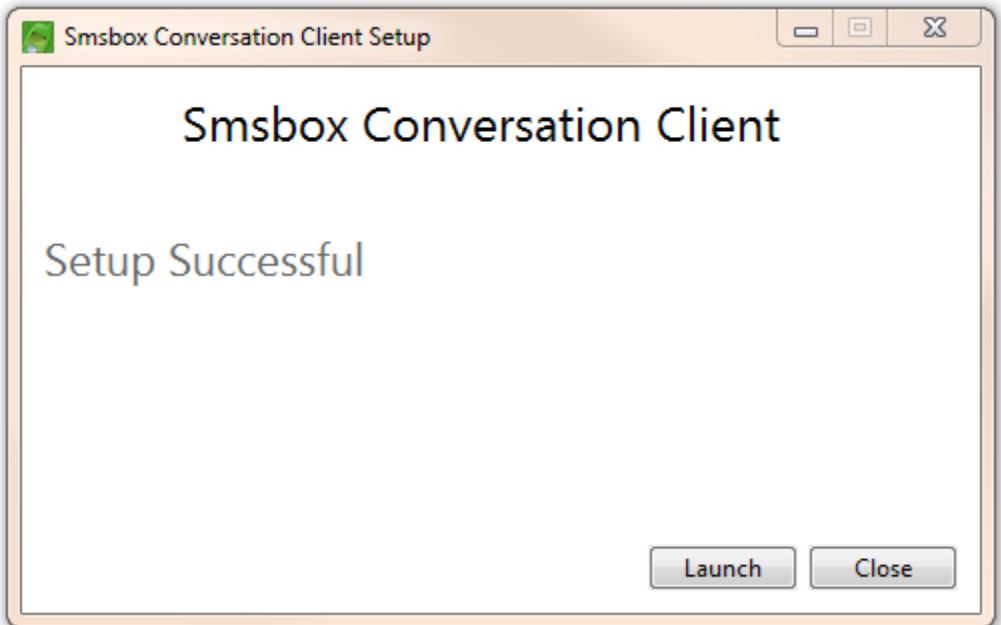

If you have installed the **Smsbox Desktop Client software** before, you can still using both programs.

The software is now installed and ready to launch for the first time.

# *3. Login*

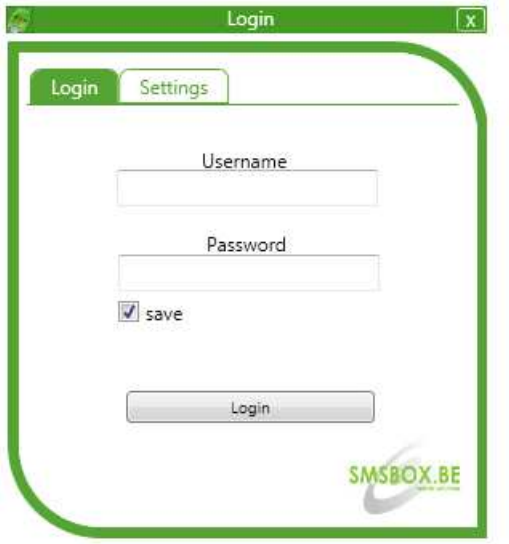

You can now login with your given **username and password**.

If you don't have an account, please go to our site www.smsbox.be/cp/register.php

#### *3.1. Settings*

Before you proceed, please check out the settings tab.

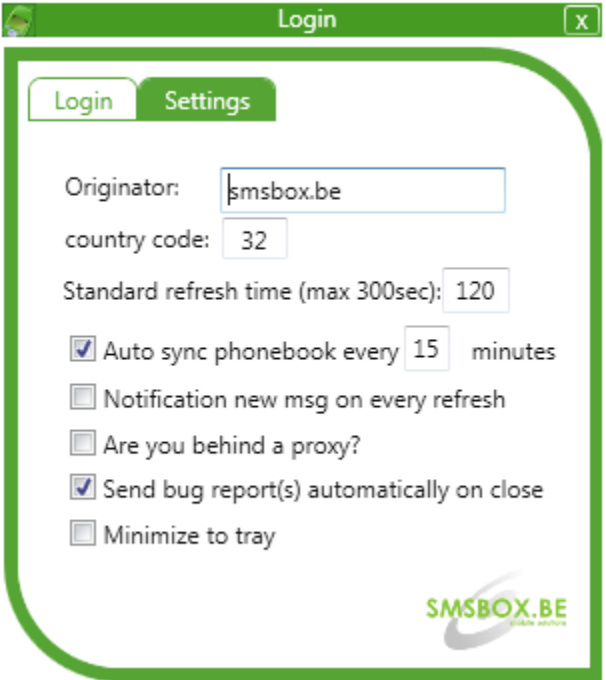

Originator is standard **smsbox.be**, but you can change it to your own preference.

**Refresh time** is the time that the program will refresh and look for **new incoming messages**.

If you are **behind a proxy**, you have to enable this option, otherwise Conversation Client might not work properly.

When settings are done, you can safely login for the first time.

*4. Conversation window*

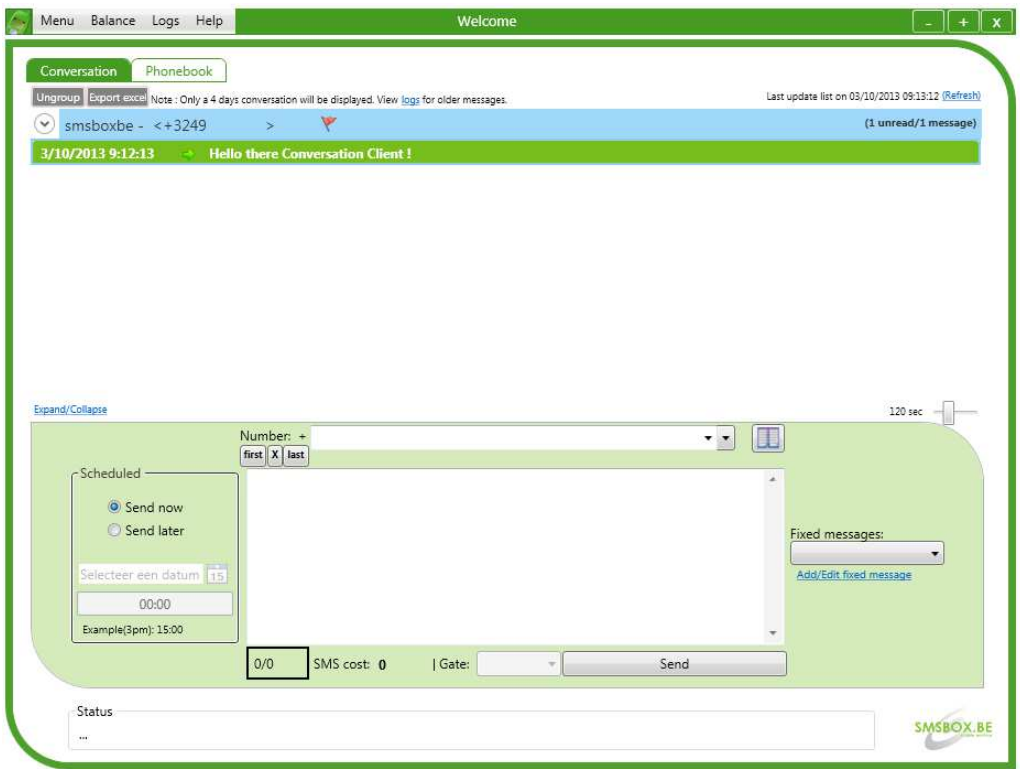

Here you will see all your incoming/outgoing messages in a conversation style.

![](_page_6_Picture_16.jpeg)

You can add or update a contact to your phonebook by **right click.**

![](_page_6_Picture_17.jpeg)

# *4.1. Phonebook*

You must fill in a name and number for each contact. You can also specify a color, this color will be used in your conversation to identify the contact.

If you want to put your contact into a group, you can click on the **"+"** button to **add a new group**.

You can also **add notes** to each contact that will be displayed in the conversation.

![](_page_7_Picture_55.jpeg)

After **adding/editing,** you will notice a button, this is your synchronize-button. It means that there are items in your conversation client that needs to be synchronized to the **Smsbox Server.**

#### **As long as you don't sync your items, your contacts will not be in sync with your web based account !**

Note: if you have auto sync enable into your settings, this will be done periodically by the program.

![](_page_8_Picture_20.jpeg)

You can check **multiple contacts** as showed to send a message to, or delete multiple contact, or even change their group.

![](_page_8_Picture_21.jpeg)

Now you can see at your conversation that your contact is **added/updated successfully**!

### *4.2. Fixed messages*

![](_page_9_Picture_15.jpeg)

You can also add or edit **fixed messages**.

![](_page_9_Picture_16.jpeg)

When you **add a new fixed message**, it will appear in the grid below.

You will have to **synchronize your items** again if you want to use these fix messages in the web based version!

For deleting or edit a fixed message, you'll have to double click on the message in the grid.

#### Menu Balance Logs Help  $\boxed{-}$   $+$   $\boxed{\mathbf{x}}$ Conversation Phonebook Fixed msg Ungroup Export excel Note : Only a 4 days conversation will be displayed. View logs for older messages. Last update list on 03/10/2013 09:35:51 (Re  $\circledcirc$  smsboxbe - Newgroup <+3249  $\rightarrow$ (2 messages) 3/10/2013 9:15:45 **+** Thank you, I've got your message ! 3/10/2013 9:12:13 - + Hello there Conversation Client ! xpand/Collaps  $120 \text{ sec}$   $\overline{\mathbf{H}}$ Number:<br> $first$   $x$   $t$ Scheduled Hello this Send nov Send later Example(3pm): 15:00  $1/31$ SMS cost: 1 | Gate: Send Status SMSBOX.BE

Once your fixed message is added, you can add it to your message textbox.

You can do this by selecting your message in the **combo box**.

When you begin to type a name that is within you phonebook, the name will pop-up in the **text field**.

Of course you can also **add numbers** that are not in your phonebook. (use for ex. 32498765432)

If you want to send a message **to a group** you can select a group at the second arrow next to the **number textbox**.

**All you have to do is select a date-time and send your message !**

#### *4.3. Sending messages*

### *5. View logs*

![](_page_11_Picture_42.jpeg)

There is **a limit of shown recipients** in your conversation, but **in your logs** you can find all of your messages.

There is even a **search field** for looking into **older messages**.

Note that the search engine **will search** in the inbox/outbox/scheduled **separately**.

You have also the ability to export your logs to an **Excel of CSV-file**.

# *6. View current/monthly balance*

![](_page_12_Picture_12.jpeg)

You can view your monthly balance and the number of incoming/outgoing messages.

# *7. Check for updates and get support*

![](_page_13_Picture_30.jpeg)

The **conversation client** will automatically look for updates at the **start of the program** or you can check for it manually, you can do this in the **Help menu**.

If you have found a bug, don't hesitate to contact support@smsbox.be or send us your **bug report files** (see Help menu).

# *8. Add an avatar to your contact*

You will notice a new option in Conversation Client (since version 1.2.7). You can add avatars to your contacts.

![](_page_14_Picture_20.jpeg)

When you go to your phonebook you click on Add avatar to add a picture.

![](_page_14_Picture_21.jpeg)

![](_page_15_Picture_8.jpeg)

After you added a picture, you will see the avatar in the conversation.